# **Pembuatan Aplikasi** *Catalog* **3D Desain Rumah Sebagai Sarana Promosi Dengan Menggunakan** *Unity* **3D**

Siryantini Nurul Adnin $^{\text{\text{\tiny{1}}}}$ , Ida Bagus Ketut Widiartha $^{\text{\text{\tiny{2}}}}$ , I Made Budi Suksmadana $^{\text{\text{\tiny{3}}}}$ 

Jurusan Teknik Elektro, Fakultas Teknik Universitas Mataram, Nusa Tenggara Barat <sup>1</sup>[iningnining@gmail.com](mailto:iningnining@gmail.com) <sup>2</sup>[widi@ftunram.ac.id](mailto:widi@ftunram.ac.id) 3 [mdbudi@yahoo.com](mailto:mdbudi@yahoo.com)

## *Abstrak*

*Penelitian ini memasukkan teknologi AR ke dalam Catalog penjualan rumah, sehingga Catalog rumah ini menjadi lebih real dengan adanya objek 3D di dalamnya. Penelitian ini bertujuan untuk menghasilkan sebuah aplikasi yang dapat menampilkan model rumah 3D sehingga dapat membantu para pembeli untuk mengetahui dengan baik rumah yang akan dibeli, serta akan mempermudah seller rumah sebagai media promosi kepada konsumen. Untuk pembuatan objek 3D digunakan dua macam Software yaitu Sweet Home 3D dan Blender, sedangkan untuk membuat aplikasi dalam pemograman (Coding) digunakan Software Unity 3D dengan menggunakan bahasa pemograman C#. Aplikasi Catalog Desain Rumah ini dibuat melalui beberapa tahapan yaitu pembuatan objek 3D, pembuatan marker dan perancangan aplikasi. Hasil akhirnya terdiri dari dua bentuk yaitu dalam bentuk fisik (Media cetak berupa Catalog) yang berisikan marker pada beberapa halamannya dan aplikasi Augmented Reality berbasis Android dalam bentuk .apk yang kemudian diinstal pada Smartphone, dimana keduanya saling melengkapi.*

*Kata Kunci: Augmented Reality, Unity, Marker, C#, Catalog.*

#### *Abstract*

*This study incorporate AR into a technology home Catalog sales, thus Catalog home is becoming more real with 3D objects in it. This research aims to produce an application that can display a 3D model of a house that can help buyers to know well the home to be purchased, and will simplify the home seller as a media campaign to consumers. 3D objects used to develop two kinds of Software that Sweet Home 3D and Blender, whereas to create application in programming used Unity 3D Software using the C # programming language. Application home design Catalog is made through several stages of design 3D objects, Marker workmanship and application design. The end result consists of two forms, namely in the form of physical (in the form of print media Catalog) that contains a marker on some pages and Augmented Reality applications based on Android in the form of .apk which is then installed on Smartphones, where the two are complementary.*

*Keywords: Augmented Reality, Unity, Marker, C #, Catalog.*

## **1. Pendahuluan**

Bisnis properti saat ini memang sedang menjamur dikota-kota besar dan kecil karena mempunyai keuntungan yang cukup besar [1]. Dengan memanfaatkan teknologi *Augmented Reality* sebagai salah satu cara alternatif dalam melakukan promosi, konsumen akan dapat melihat tampilan rumah secara 3D yang terdapat pada *Catalog*, sehingga rumah yang tampilkan akan terlihat lebih detil dan nyata. Tidak hanya itu, pada aplikasi katalog rumah ini pembeli juga dapat melihat bagian rumah dengan detail, tetapi juga dapat melihat denah rumah dengan tampilan 3 dimensi.

### **2. Metodologi Penelitian**

#### **2.1. Rancangan Sistem Aplikasi**

Pada sistem yang diberikan QCAR, semua simulasi tersebut dapat diformat dalam sebuah aplikasi yang dijalankan pada perangkat *Android* dengan *Unity* sebagai editor. Dari blok diagram Gambar 1 terlihat tahapan-tahapan dalam me*render* grafis, yaitu:

- a. Dimulai dengan Inisialisasi kamera.
- b. Gambar dari kamera kita per-frame, kemudian menghasilkan "Camera-frame".
- c. Fitur yang ada pada *Marker*.
- d. Menemukan Target.
- e. Melihat apa-apa saja Menu yang terdapat pada *Marker*.
- f. Data yang terdapat pada *Marker* apakah termasuk dalam Image target, Multi, serta ada
- a. atau tidak adanya *virtual button* dan *virtual button* 3D.
- g. Mengolah *object* yang tersimpan.
- h. Aplikasi menquery *object*.
- i. App logicnya untuk bisa menampilkan *object.* Logika aplikasi (if else *Marker* A, B, C).
- j. Objek 3D sesuai dengan Logika [2].

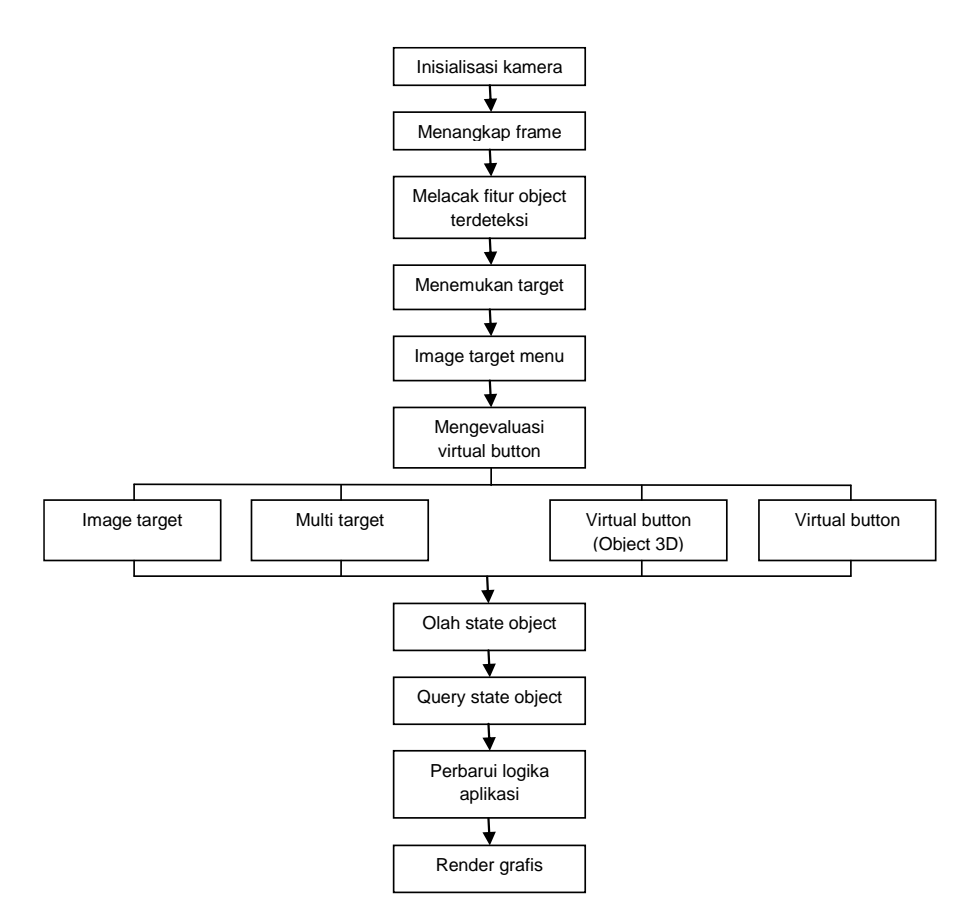

**Gambar 1.** Diagram Blok Aplikasi

#### **2.2. Perancangan Aplikasi**

Tahapan-tahapan persiapan yang mesti dilakukan antara lain :

- a. Persiapan Awal
	- Langkah-langkah dalam persiapan Pembuatan 3D *Catalog* design rumah, adalah sebagai berikut:
	- 1. Membuat 3D *object* menggunakan *Tools Software* 3D yaitu *Sweet Home 3D* dan *Blender*.
- 2. Membuat *Marker* pada tiap-tiap halaman *Catalog* kemudian registrasikan pada [http://developer.](http://developer.vuforia.com/)*Vuforia*.com.
- 3. 3D *object* animasi dalam format .obj atau .fbx dan kemudian melakukan perekayasaan dengan *Unity 3D* [3].
- b. Rancangan Tampilan Antar Muka (*Interface*)
	- 1. Tampilan Awal Aplikasi
		- Halaman ini merupakan halaman awal atau pembuka dari aplikasi 3D *Catalog*. Rancangan tampilan awal aplikasi seperti dapat dilihat seperti pada Gambar 2 dibawah ini.

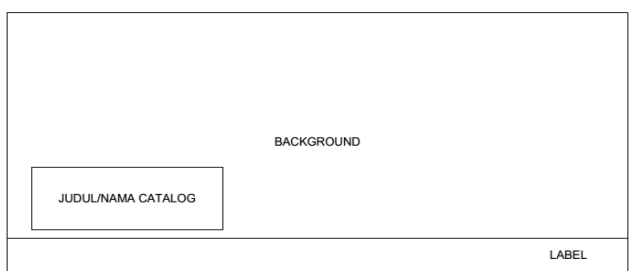

**Gambar 2.** Tampilan awal Aplikasi

2. Tampilan Menu Utama Aplikasi

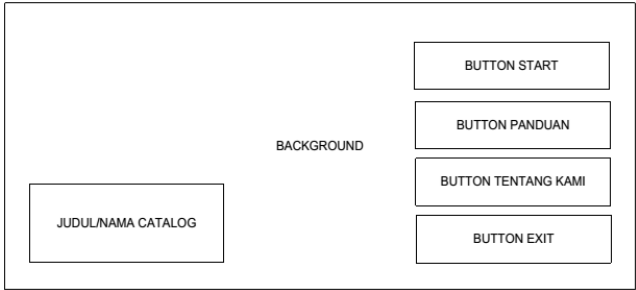

**Gambar 3.** Tampilan Menu Utama Aplikasi

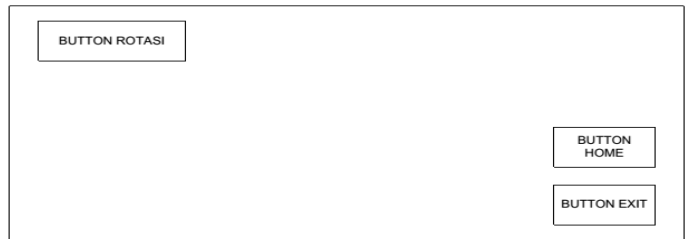

# **Gambar 4.** Tampilan Saat *Button* Start dipilih

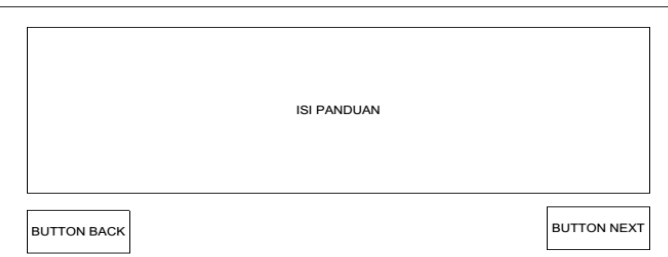

**Gambar 5.** Tampilan Saat *Button* Panduan dipilih

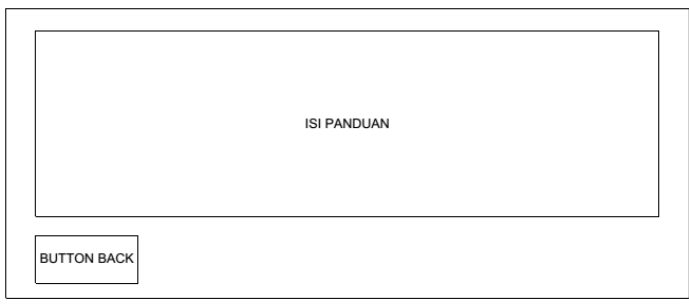

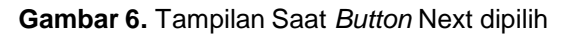

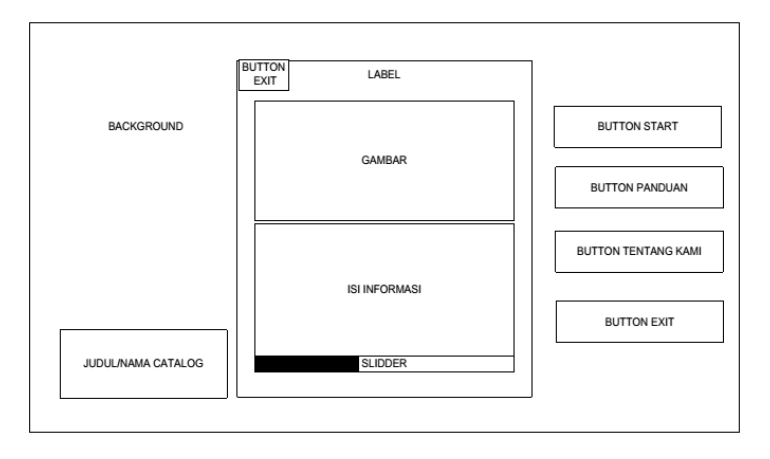

**Gambar 7.** Tampilan Saat *Button* Tentang Kami dipilih

c. Proses Perekayasaan (Coding)

Perekayasaan (Coding) dalam pembuatan aplikasi ini menggunakan *Unity 3D* Versi 3.3.0 dengan *Vuforia Unity* Plugins Versi 2.8.7. Coding dilakukan dalam setiap tampilan *Scene* atau halaman untuk membuat tampilan antar muka (*Interface*) berupa GUI lebih menarik. Pada *Class Hierarchy Vuforia* terdapat *class*-*class* turunan dari *Vuforia*. Namun pada pengerjaan aplikasi *Catalog* 3D ini tidak semua *class* digunakan dikarenakan tidak semua dibutuhkan, sehingga hanya *class* yang dibutuhkan saja yang akan digunakan. *Class*- *class* tersebut antara lain :

- 1. *Vuforia.DefaultInitializationErrorHandler*
- 2. *DataSetLoadBehaviour*
- 3. *Vuforia.KeepAliveBehaviour*
- 4. *Vuforia.DefaultTrackableEventHandler*
- 5. *Vuforia.QCARBehaviour*
- 6. *Vuforia.TurnOffBehaviour, dan*
- 7. *Vuforia.ImageTargetBehaviour*
- *Class* Diagram

*Class* Diagram menggambarkan hubungan antara kelas yang ada pada aplikasi *Catalog* 3D Desain Rumah ini. *Class* dapat merupakan implementasi dari sebuah *Interface*, yaitu *Class* abstrak yang hanya memiliki metode. *Interface* tidak dapat langsung diinstansiasikan, tetapi harus diimplementasikan dahulu menjadi sebuah *Class* [4].

d. Proses Pengujian Aplikasi.

Pada proses pengujian ini aplikasi diuji dengan melihat apakah aplikasi dapat berjalan dengan baik pada *Smartphone Android* dan sesuai dengan rancangan dan tujuan yang telah dibuat.

## **3. Kajian Pustaka**

## **3.1. Pengertian 3D** *Catalog*

3D *Catalog* adalah sebuah katalog yang dapat menampilkan model animasi 3D dengan cara melakukan pembacaan simbol ataupun gambar *Marker* menggunakan kamera sebagai media inputan. *Catalog* berbasis *Augmented Reality* ini sendiri hasil akhirnya terdiri dari dua format yaitu dalam format fisik (media cetak berupa *Catalog*) yang berisikan *Marker* pada beberapa halamannya dan aplikasi *Augmented Reality* berbasis *Android* dimana keduanya saling melengkapi.

## **3.2. Augmented Reality**

*Augmented Reality* sebagai penggabungan benda-benda nyata dan maya di lingkungan nyata, berjalan secara interaktif dalam waktu nyata, dan terdapat integrasi antar benda dalam tiga dimensi, yaitu benda maya terintegrasi dalam dunia nyata. *Marker* merupakan sebuah gambar atau symbol yang sudah dikenali oleh template *database*. Dimana *Marker* tersebut berfungsi untuk dibaca dan dikenali oleh kamera lalu dicocokkan dengan template pada suatu *Software*  perekayasaan. Setelah itu, baru kamera akan melakukan *render* objek 3D diatas *Marker*. *Vuforia* adalah *Augmented Reality Software* Development Kit (SDK) untuk perangkat mobile yang memungkinkan pembuatan aplikasi *Augmented Reality*. Dulunya lebih dikenal dengan QCAR (*Qualcomm Company Augmentend Reality*). QCAR menggunakan teknologi Computer Vision untuk mengenali dan melacak gambar planar (Target Image) dan objek 3D sederhana, seperti kotak, secara real-time. Alur proses yang terjadi pada pelacakan QCAR dapat dilihat pada blok diagram pada Gambar 8 berikut ini.

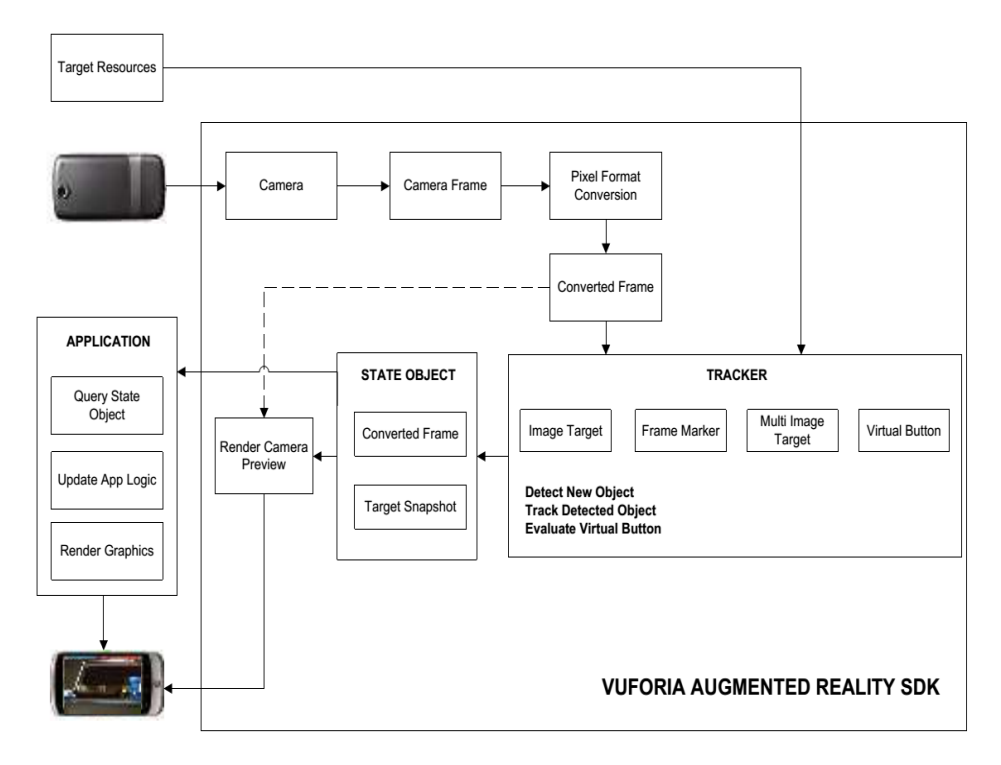

**Gambar 8.** Blok diagram pelacakan QCAR

Dari blok diagram Gambar 8 dapat dilihat bahwa pada sebuah aplikasi AR berbasis QCAR SDK terdiri dari komponen inti sebagai berikut:

- a. Kamera.
- b. *Image Converter.*
- c. *Tracker.*
- d. *Video Background Renderer.*
- e. *Application Code dan*

f. *Target resource*.

#### **4. Implementasi Program Dan Pengujian Aplikasi**

#### **4.1. Implementasi Program**

Sebuah program atau dalam *Unity* disebut dengan *script*, dimana *script* hanya berfungsi mengikuti aplikasi yang membawanya, dalam kasus ini adalah *Unity*, jadi *script* di dalam *Unity*  tidak bisa di bawa ke program lain selain *Unity*. Didalamnya terdapat *Scene*-*Scene* yang berguna untuk menyimpan pada proses pembuatan aplikasi. *Scene*-*Scene* yang akan di buat pada aplikasi *Catalog* ini dapat di pada Gambar 9 berikut:

| Nama Scene       | Tingkatan<br>Level Scene | Deskripsi                                                                                                    |  |  |
|------------------|--------------------------|----------------------------------------------------------------------------------------------------|--|--|
| Mercu 1. Unity   |                          | Menampilkan halaman awal aplikasi<br>(Splash Screen)                                                                                                   |  |  |
| Menu 2. Unity    |                          | Menampilkan halaman Monu<br>utama<br>aplikati (Home)                                                                                                   |  |  |
| House Unity      | $\overline{2}$           | Menampilkan aplikasi.<br>٠<br>Membuka atap<br>٠<br>Membuka pagar<br>÷<br>Memutar rumah<br>$\overline{\phantom{a}}$<br>Menumpilkan informasi rumah<br>ä |  |  |
| Panduan 1. Unity | 3                        | Menampilkan isi dari panduan pada<br>halaman pertama                                                                                                   |  |  |
| Panduan 2 Unity  |                          | Menampilkan isi dari<br>panduan pada<br>hašaman kedua.                                                                                                 |  |  |

**Gambar 9.** *Scene*-*Scene* Dalam Aplikasi

a. *Script* Pada *Scene* Menu\_1.*Unity*

*Scene* Menu\_1.*Unity* dibuat untuk menampilkan SplashScreen saat aplikasi dibuka dan setelah beberapa waktu akan berpindah untuk menampilkan Menu Utama Aplikasi. Untuk lebih jelasnya tentang *script* pada dapat dilihat pada Gambar 10 berikut ini:

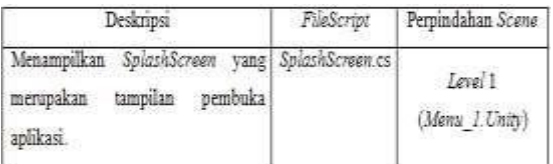

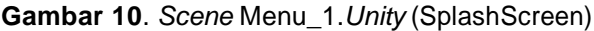

b. *Script* Pada *Scene* Menu\_2.*Unity*

Scene ini dibuat untuk mengatur atau memberikan event pada tiap-tiap *Button*. Untuk lebih jelasnya tentang *script* dapat dilihat pada Gambar 11 berikut ini:

| Sub Mora        | Deulerspol                                                                          | File Scrimt               | Perpindahan Scene                                              |
|-----------------|-------------------------------------------------------------------------------------|---------------------------|----------------------------------------------------------------|
| Starr<br>200 H  | Menampilkan<br><b>Ohiert</b><br>numah 3D                                            | $Mmm$ es<br>51 Y 52 100 M | Level 2 (House, Unite)                                         |
| Pandean         | Menanquilkan<br>naudusn<br>penggunaaan aplikasi<br>SACRED AND HIS PARK IN THE BURN. | Manueles                  | Zanal-3<br>(Pandham) L'hitri)<br>Level 4<br>(Pandoian2. Units) |
| Tentang<br>Kami | Menampilkan<br>testamp<br>perusahaan' peasembang<br>rumali                          | Monu es                   | Tetap pada Level 1<br>GMover 2 Groter)                         |
| Eatt            | Keluar dari ardikasi                                                                | Monu.cs                   |                                                                |

**Gambar 11.** Sub Menu *Scene* Menu\_2.*Unity*

c. *Script* Pada *Scene House*.*Unity*

*Scene House*.*Unity* ini dibuat *Script* dengan nama ARMenu.cs. Untuk lebih jelasnya dapat dilihat pada Gambar 12 berikut ini:

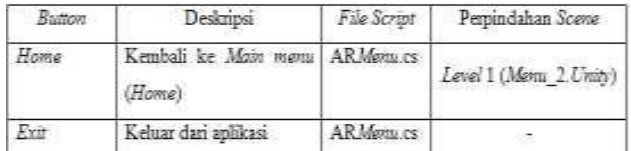

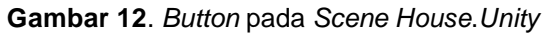

Selain membuat *Script* ARMenu.cs, untuk menambahkan 2 buah *Button Touch* pada *Scene House*.*Unity*, disini juga kita membuat 2 buah *Script* yaitu *RoofControl*.cs *PagarControl*.cs. Untuk lebih jelasnya dapat dilihat pada Gambar 13 berikut ini:

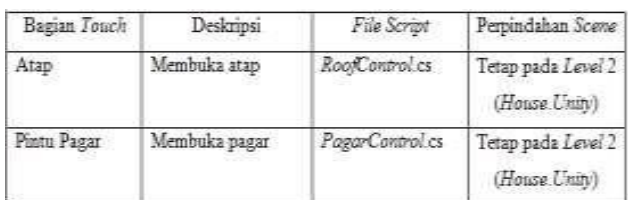

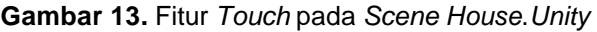

Pada *Script PagarControl.*cs memiliki tujuan yang sama dengan *RoofControl*.cs, maka untuk *script* pun sama. Hanya saja berbeda dalam pemberian nama *class* dan *object* nya. Selain itu juga ditambahkan fitur untuk menampilkan detail dari masing-masing rumah. Untuk lebih jelasnya dapat dilihat pada Gambar 14 berikut ini:

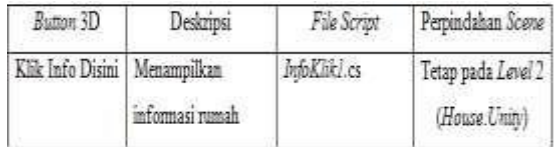

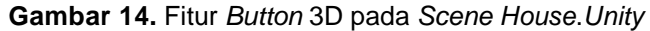

Untuk membuat tampilan model rumah lebih interaktif, maka ditambahkan 1 buah fitur tambahan lagi yaitu *button* rotasi Untuk lebih jelasnya dapat dilihat pada Gambar 15 berikut ini:

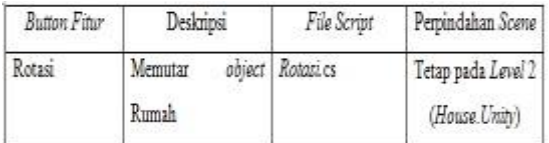

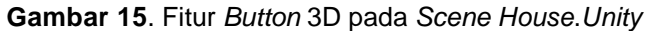

d. *Script* Pada *Scene House*.*Unity*

Pada *Scene* Panduan\_1.*Unity* ini dibuat *Script* dengan nama Panduan1.cs. Untuk lebih jelasnya dapat dilihat pada Gambar 16 berikut ini:

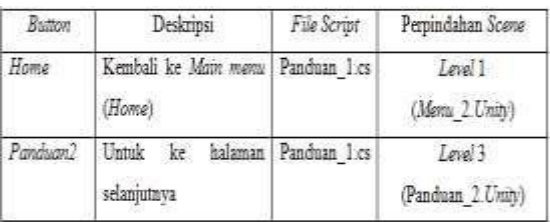

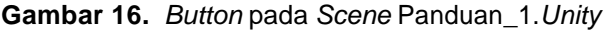

## e. *Script* Pada *Scene* Panduan\_2.*Unity*

Pada *Scene* Panduan\_2.*Unity* ini dibuat *Script* dengan nama Panduan2.cs. Untuk lebih jelasnya dapat dilihat pada Gambar 17 berikut ini :

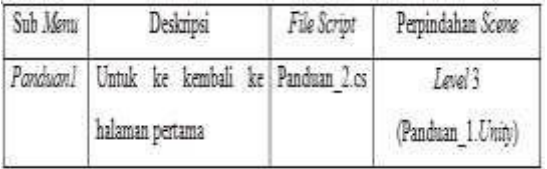

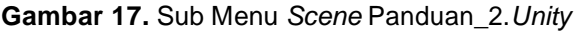

Pada *Script* Panduan\_2.cs ini memiliki struktur yang sama dengan Panduan\_1, hanya nama *class*, *button* serta perpindahannya saja yang berbeda.

## **4.2. Pengujian Fungsionalitas**

Pengujian menggunakan *Smartphone Android* dengan *Android* Versi *Jelly Bean*. Tampilan *Marker* pada halaman *Catalog* dapat dilihat pada Gambar 18 sedangkan untuk pengujiannya dapat dilihat pada Gambar 19 berikut ini:

| Na                 | Gambar Marker       | Nama Marker                                          | Database            |
|--------------------|---------------------|------------------------------------------------------|---------------------|
| $\mathbf{1}$<br>17 |                     | Home 1                                               | <b>ARHOMECAVIEW</b> |
| z.                 | ----                | Mome <sub>2</sub>                                    | <b>ARHOMECAVIEW</b> |
| $\mathbf{3}$       |                     | <b>IOD COMPANY</b><br>Home <sub>3</sub><br>2010/2010 | <b>ARHOMECAVIEW</b> |
| $\overline{4}$     | $-11$               | Home_4                                               | <b>ARHOMECAVIEW</b> |
| $\mathfrak{S}$     | TOOTA BORLINE<br>ਬਾ | Home 5                                               | <b>ARHOMECAVIEW</b> |

**Gambar 18.** *Marker* Aplikasi *Catalog* 3D *Design* Rumah

#### **LONTAR KOMPUTER VOL. 7, NO.1, APRIL 2016 p-ISSN 2088-1541 DOI: 10.24843/LKJITI.2016.v07.i01.p01 e-ISSN 2541-5832**

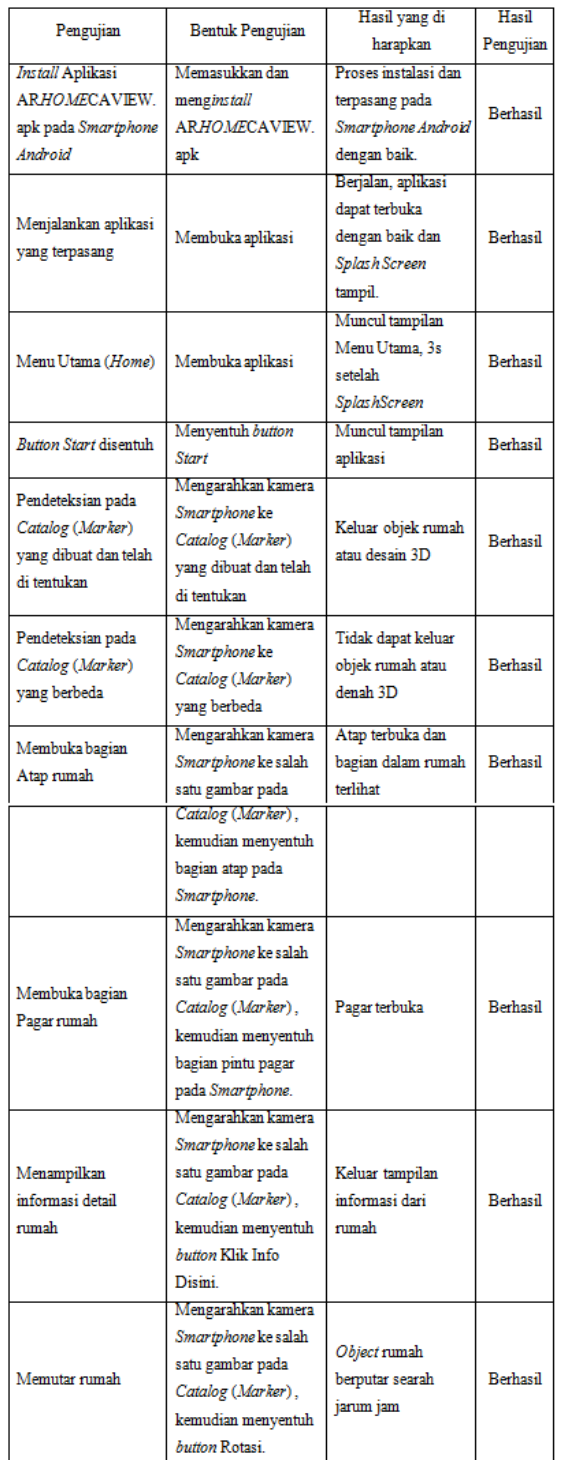

## **Gambar 19.** Hasil Pengujian Fungsionalitas Aplikasi AR*HOME*CAVIEW

Pada Gambar 19 adalah hasil pengujian fungsionalitas aplikasi. Dan dapat disimpulkan bahwa penguijan fungsionalitas ini berjalan sesuai harapan yaitu sukses semua.

## **4.3. Pengujian** *Marker* **Sketsa dan Foto Rumah**

Pengujian dilakukan dengan menambahkan beberapa *Marker* yang berbeda dengan yang pada *Catalog* dan dengan format model rumah yang berbeda pula. Tampilan *Marker* dapat dilihat pada Gambar 20 dan hasil pengujian *Marker* dapat dilihat pada Gambar 21 berikut:

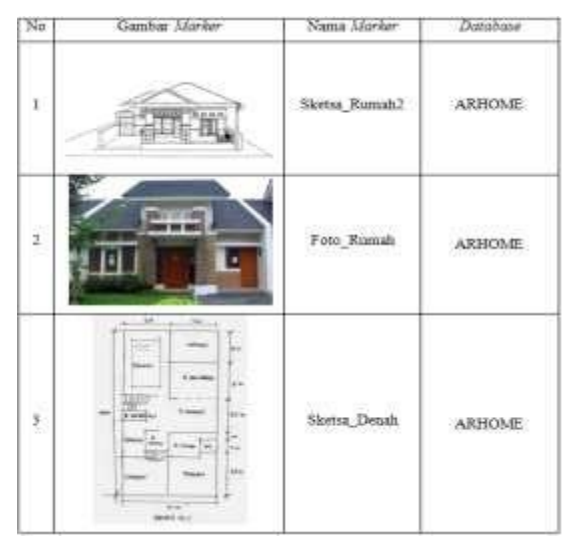

**Gambar 20**. Marker Sketsa dan Foto Rumah

| Pensuian.                                                                                                    | Bentuk Pengujian                                           | Hasil vang di<br>harapkan            | Hasil<br>Pengujian |  |
|----------------------------------------------------------------------------------------------------|------------------------------------------------------------|--------------------------------------|--------------------|--|
| Mengarahkan kamera<br>Pendeteksian pada<br><b>Smartphone</b><br>-lot-<br>Catalog (Marker)<br>Catalog (Marker) |                                                            | Keluar objek rumah<br>atau desain 3D | Berhasii           |  |
| Menampilkan objek<br>rumah atau desain 3D                                                                     | Mengarahkan kamera<br>Smartphone<br>ke<br>Catalog (Marker) | Keluar objek rumah<br>atau desain 3D | Berhasil           |  |

**Gambar 21.** Hasil Pengujian *Marker*

Pada Gambar 21 adalah hasil pengujian *Marker* dengan menggunakan sketsa dan foto rumah. Dan dapat disimpulkan bahwa penguijan *Marker* dengan sketsa dan foto rumah ini berjalan sesuai harapan yaitu sukses semua.

## **4.3.1. Pengujian Pada** *Smartphone*

Pada Gambar 22 a dan b adalah tampilan dari aplikasi AR*HOME*CAVIEW, Aplikasi *Catalog* 3D desain rumah yang dibuat menggunakan *Unity 3D* dan berjalan pada *Smartphone Android*.

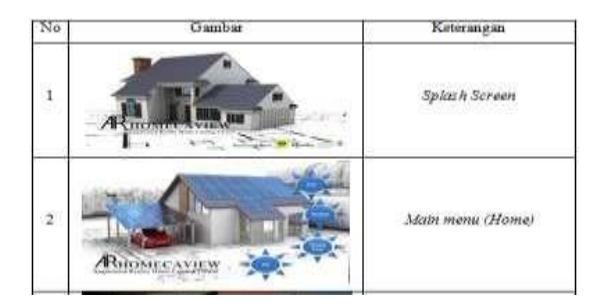

**Gambar 22a.** Tampilan Aplikasi AR*HOME*CAVIEW pada *Smartphone*

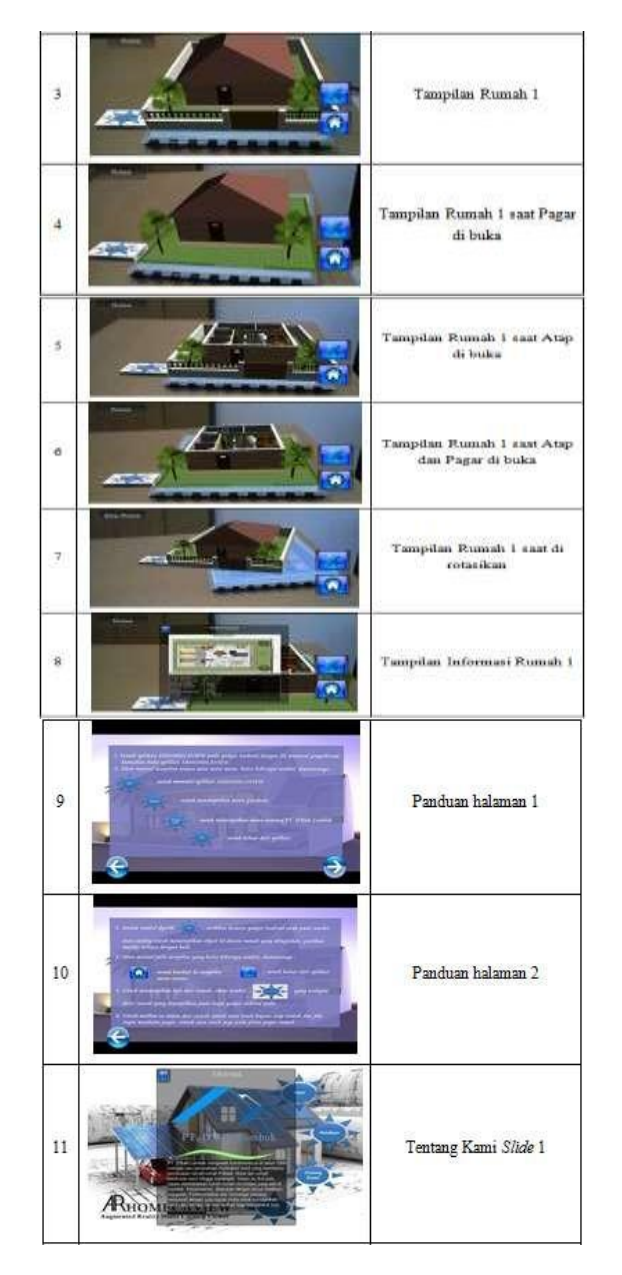

**Gambar 22b**. Tampilan Aplikasi ARHOMECAVIEW pada Smartphone

# **4.3.2. Pengujian Masing-Masing** *Marker*

Pada Gambar 23 a dan b adalah tampilan dari model desain rumah yang ditampilkan pada masing- masing *Marker* yaitu gambar *Marker* yang dibuat dari hasil *render Sweet Home 3D* dan gambar sketsa serta foto rumah, berikut tampilannya:

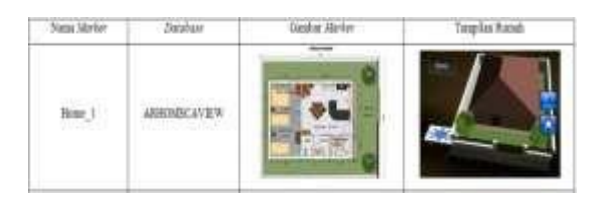

**Gambar 23 a.** Tampilan Model Desain Rumah Pada Masing- Masing *Marker*

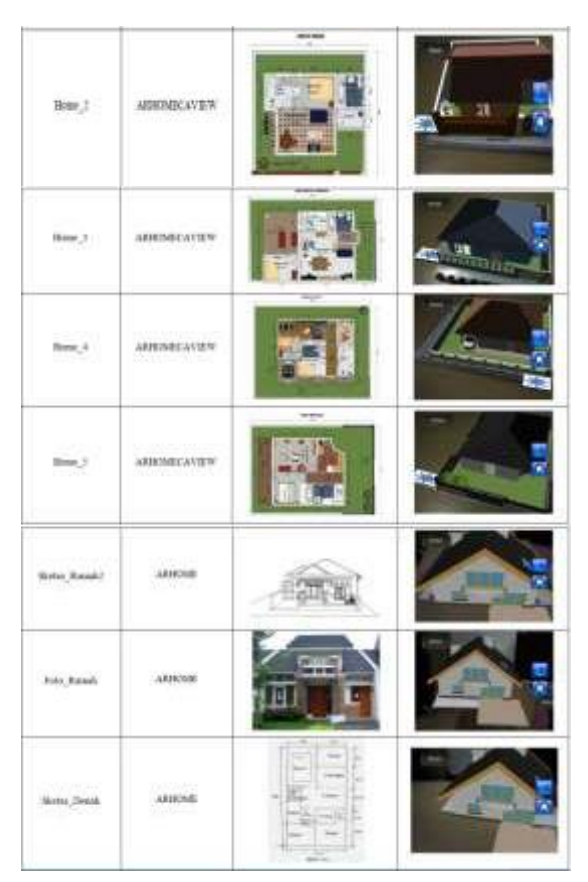

**Gambar 23b.** Tampilan Model Desain Rumah Pada Masing- Masing *Marker*

Berdasarkan Gambar 23 dapat dilihat bahwa masing-masing *Marker* dapat memunculkan *object* rumah sesuai dengan yang diharapkan.

# **5. Kesimpulan**

Berdasarkan pembahasan dan pengujian aplikasi pada penelitian ini, dapat diperoleh kesimpulan sebagai berikut: pembuatan aplikasi menggunakan *Unity 3D* dalam pemanfaatan teknologi *Augmented Reality* baik dalam pembuatan antarmuka, *object* rumah, *button* dan *script*  untuk tampilan serta fitur pada aplikasi ini berjalan sesuai dengan perancangan, yaitu dapat menggabungkan objek 3D rumah yang bersifat *virtual* dengan dunia nyata. Secara keseluruhan fugsionalitas dari masing-masing bagian dapat berjalan pada *Smartphone Android* dengan baik. Pada pengujian *Marker* untuk menampilkan *object* rumah baik yang dibuat menggunakan *Tools Sweet Home 3D* maupun *Blender* dapat berjalan dan berhasil ditampilkan. Pengujian pada *Marker* yang dibuat secara digital, sketsa tangan dan foto dapat dijadikan *Marker* dan dilacak dengan baik.

## **Daftar Pustaka**

- [1] B. T. Gorbala and M. Hariadi, "Aplikasi Augmented Reality untuk Katalog Penjualan Rumah," ITS Surabaya, 2010.
- [2] U. M. Malang, M. Fathoni, E. B. Cahyono, S. Kom, and W. A. Kusuma, "ALAT MUSIK PERKUSI AUGMENTED REALITY BERBASIS ANDROID," *Jurnal Teknologi Inform. Univ. Muhammadiyah Malang*, 2012.
- [3] C. Patrik *et al.*, "Visualisasi 3 Dimensi Desain Interior Perabotan Rumah Berbasis Augmented Reality Pada Mobile Phone Dengan Sistem Operasi Android," *Jurnal Skripsi Jurusan Teknik Informatika*, pp. 1–8, 2013.
- [4] B. Hariyanto, *Rekayasa Sistem Berorientasi Objek*. Bandung: Informatika, 2007.